# **Quick Use Guide for RDM Touch Screen Data Managers**

## **Which Circuits are Running Poorly**?  $\rightarrow$  Using TPI

The TPI Summary gives a quick indication of case performance. The score is based on the setpoint, differential, over-temperature alarms and under-temperature alarms. A score of 1 (green) equates to a good performance, a score of 10 (red) equates to a poor performance.

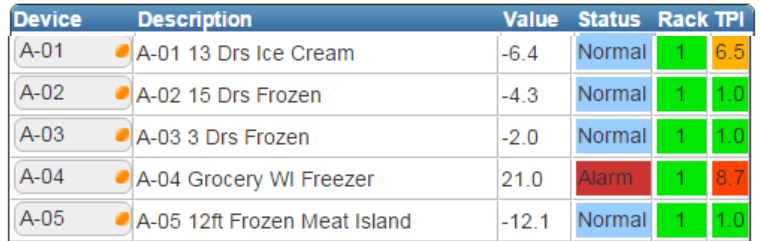

6.5 = poor performing case 1.0 = well performing case

8.7 = poor performing case

### **How do you Check the Set Points of a Circuit?**

- 1. Scroll down the Device List and touch the Device Item to connect to it.
- 2. Opening screen shows the case temp for the last hour and the monitored values.
	- a. View all case temperature sensors. Ctrl Temp is the average -
	- b. View stepper valve open position -
	- c. View Circuit Control Set Point
	- d. Control state tells you if its normal operation or in defrost
	- e. Click on the 'spy glass' to view all set points, including alarm parameters.
	- **F.** Click on the 'gear' to make any set point change. You will need your password. Logging begins.
	- g. Click on the 'bell' for a listing of all current and all historical alarms on this device.
- 3. Return to the home screen by pressing the 'home' button  $\Box$  at the bottom of the screen

#### **How do you Invoke a Circuit Defrost?**

- 1. Navigate to the desired case. See instructions above.
- 2. From the monitoring screen, press the defrost button.
- 3. You will be asked to login with your user name and password to identify you.
- 4. Once entered (case specific)…
	- a. Defrost begins for a pre-programmed time period
	- b. Logging begins, identifying you as the one who initiated the defrost
	- c. Defrost can stops after defrost time runs out.

#### **How to Plot the Past 24 Hours**

- 1. Navigate to the desired device. See instructions above.
- 2. From the monitoring screen, press the plotting button on the right
- 3. A graph appears, showing the first value for the past 24 hours.
- 4. Click on 'Select Trace' to choose other items to plot. Circuit Set Point and Valve Percent are interesting.
	- a. Click on any value to add. Click on any highlighted value to eliminate from plot.

## **Checking any Protocol Set Point**

- 1. Navigate to the desired Protocol. See instructions above.
	- a. Click on the 'spy glass' to view all set points, including alarm parameters
	- b. Click on the 'gear' to make any set point change. You will need your password. Logging begins.
	- Click on the 'bell' for a listing of all current and all historical alarms on this device.

#### **THE DATA MANAGER MANUAL CAN BE PULLED UP BY CLICKING THE HELP KEY**

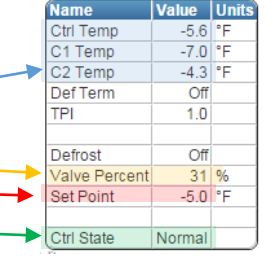

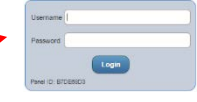

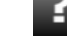

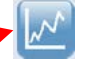